## **Course Withdrawal for 2023 Fall Semester**

**1. Course Withdrawal Period:** 2023. 10. 27. (Fri) 09:00 ~ 10. 31 (Tue) 23:59

#### **2. Directions**

 Go to Yonsei Portal Services (http://portal.yonsei.ac.kr/) ⇒ Academic Information System ⇒ Academic Information ⇒ Courses ⇒ Student ⇒ Application for withdrawal of course

#### **3. Notices**

- A. When a student withdraws from a course, he/she cannot add a new course instead.
- B. Students must be registered for at least one course after the withdrawal becomes effective.
- C. Withdrawn courses will be exempt from GPA evaluation.
- D. Withdrawn courses will remain on your personal class schedule timetable.
- E. From the 2009 academic year, withdrawn courses will not appear on the transcript.
- F. Students with course withdrawals are not eligible to apply for extra credits in the next semester and for academic honor roll though their GPA may meet the requirements.
- G. After withdrawing from a course during the designated withdrawal period, verify that the course has indeed been withdrawn by checking the course enrollment list on the Yonsei Portal System.

Yonsei Portal ⇒ Academic Information System ⇒ Academic Information ⇒ Courses ⇒ Course registration details)

- H. If a student, admitted in 2013 and thereafter, used course repeat opportunity to enroll a course and withdrawn from the course, course repeat opportunity will not be used.
- I. For information regarding the withdrawal, please contact Academic Support Team at 02-2123-2090.
- J. For information regarding the scholarship, please contact Student Affairs and Services Service Team at 02-2123-8191~2.

### **Academic Support Team, Office of Academic Affairs**

# **How to Withdraw a Course**

1) Go to Academic Information ⇒ Courses ⇒ Student ⇒ Application for withdrawal of course

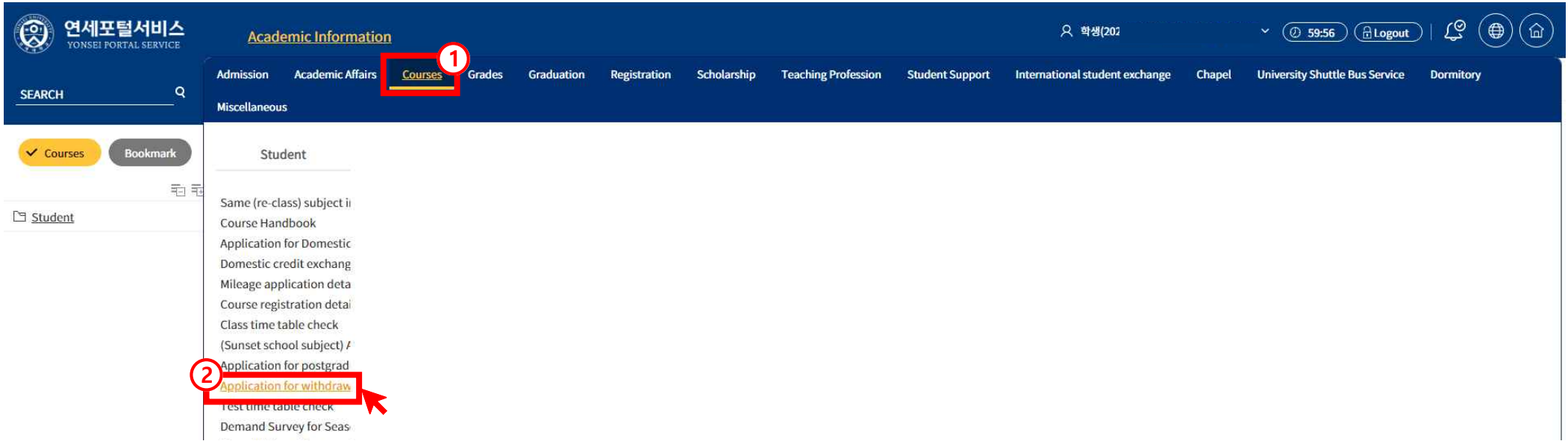

### 2) Check the Course to be withdrawn from the [2023 Course Registration List for 2학기] table, and click the 'Withdrawal' button.

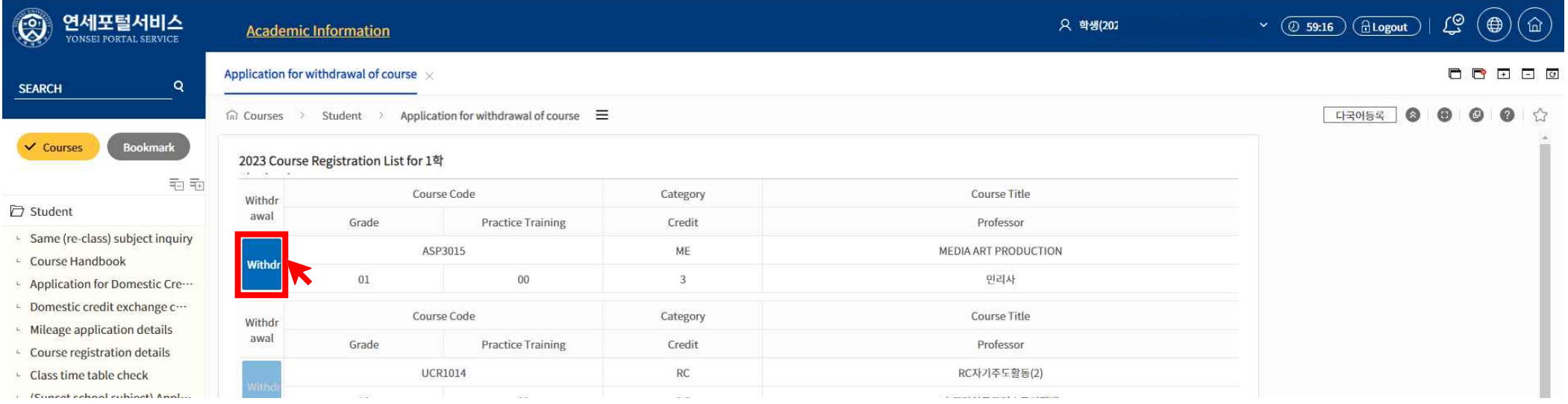

# 3) Select the reason for applying for withdrawal from the drop-down list and click 'Apply'.

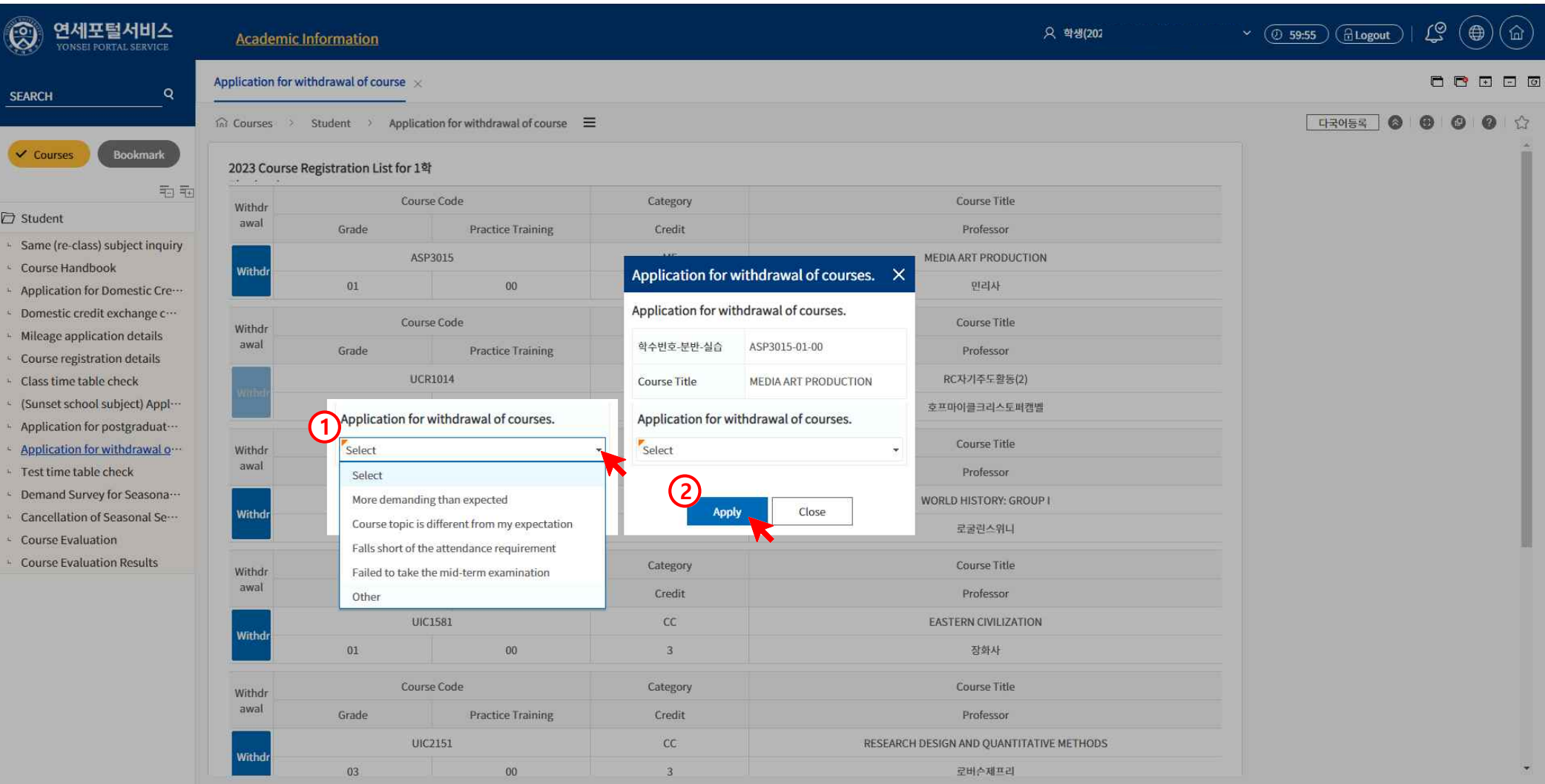

# 4) Click '확인(OK)' on the following pop-ups to complete course withdrawal.

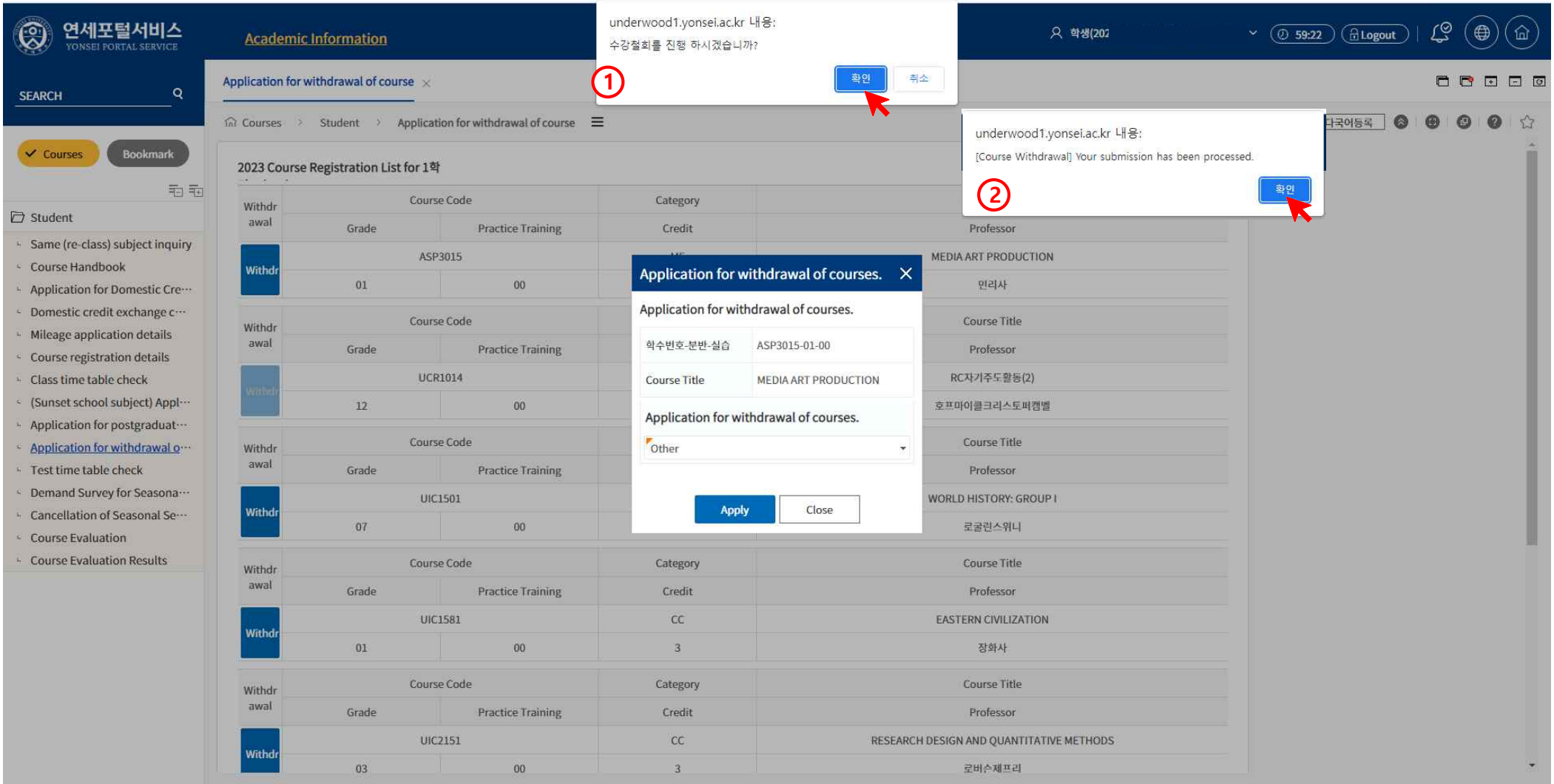

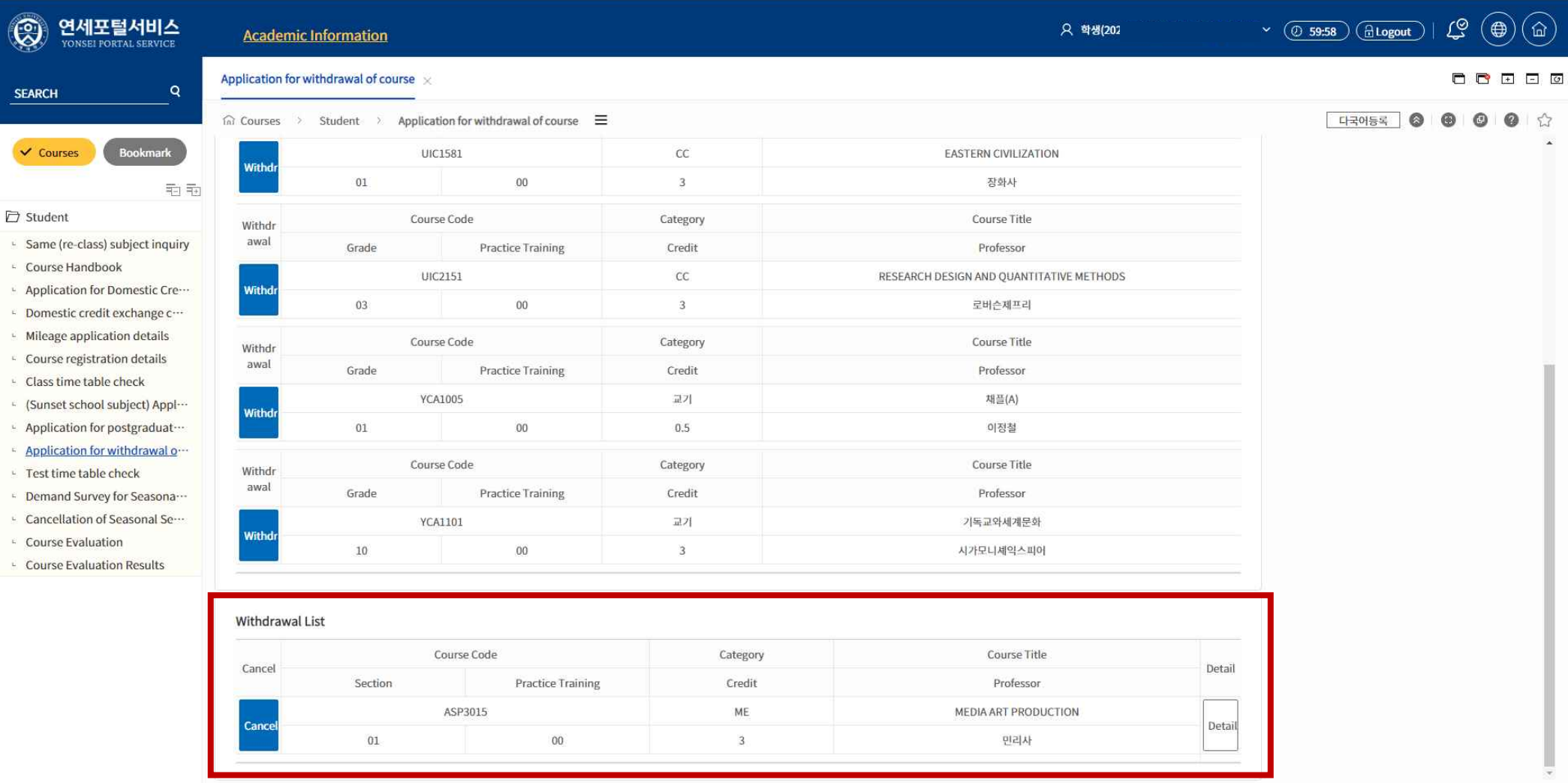

#### 5) Check the Withdrawal List at the bottom of the screen to check the withdrawal results.

#### 6) To cancel your withdrawal, click 'Cancel' button  $\Rightarrow$  '확인(Yes)'  $\Rightarrow$  '확인(Yes)'

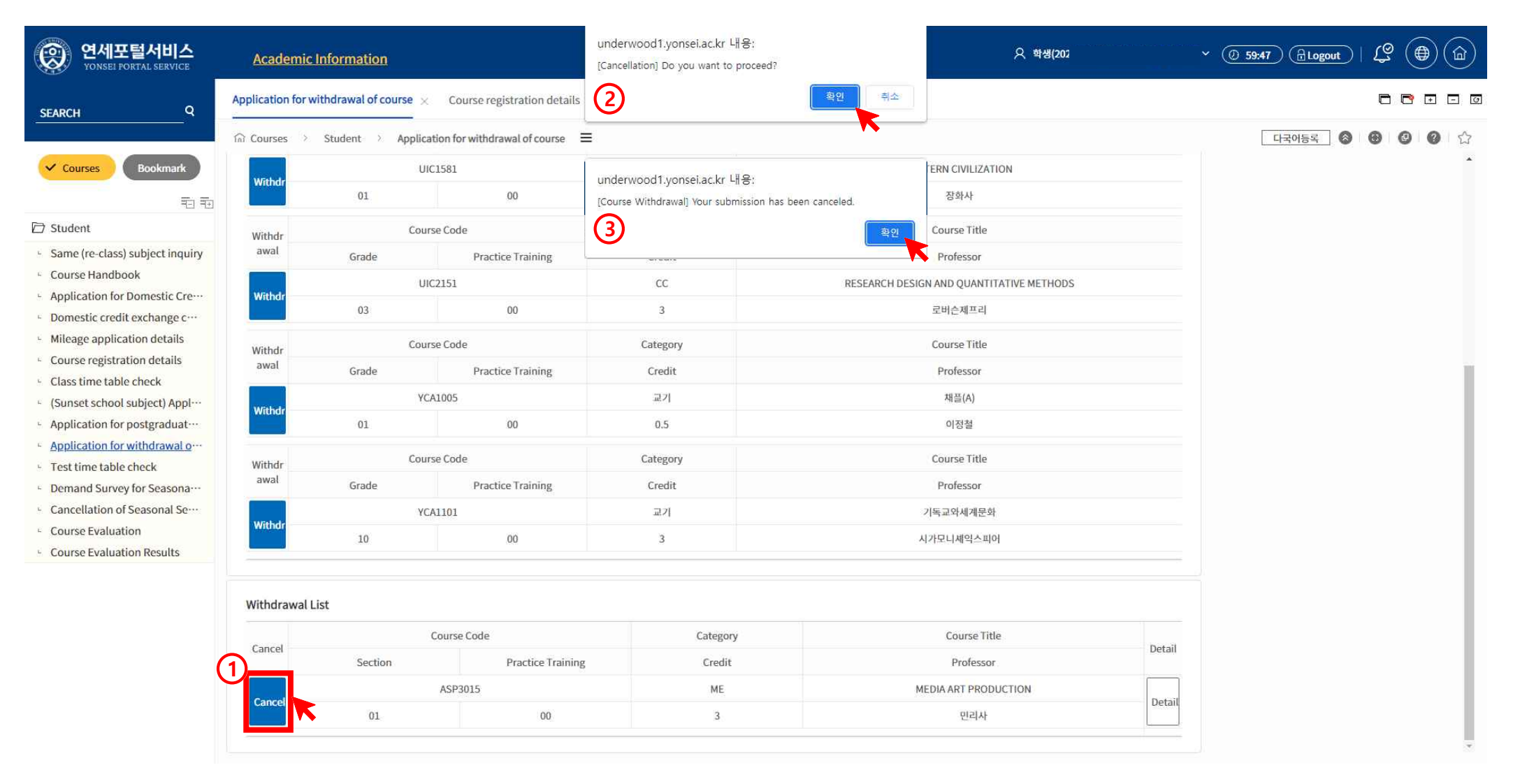

7) Check **Courses ⇒ Student ⇒ Course registration details**. Make sure "Y" appears in the [withdrawal] column of your withdrawn course.

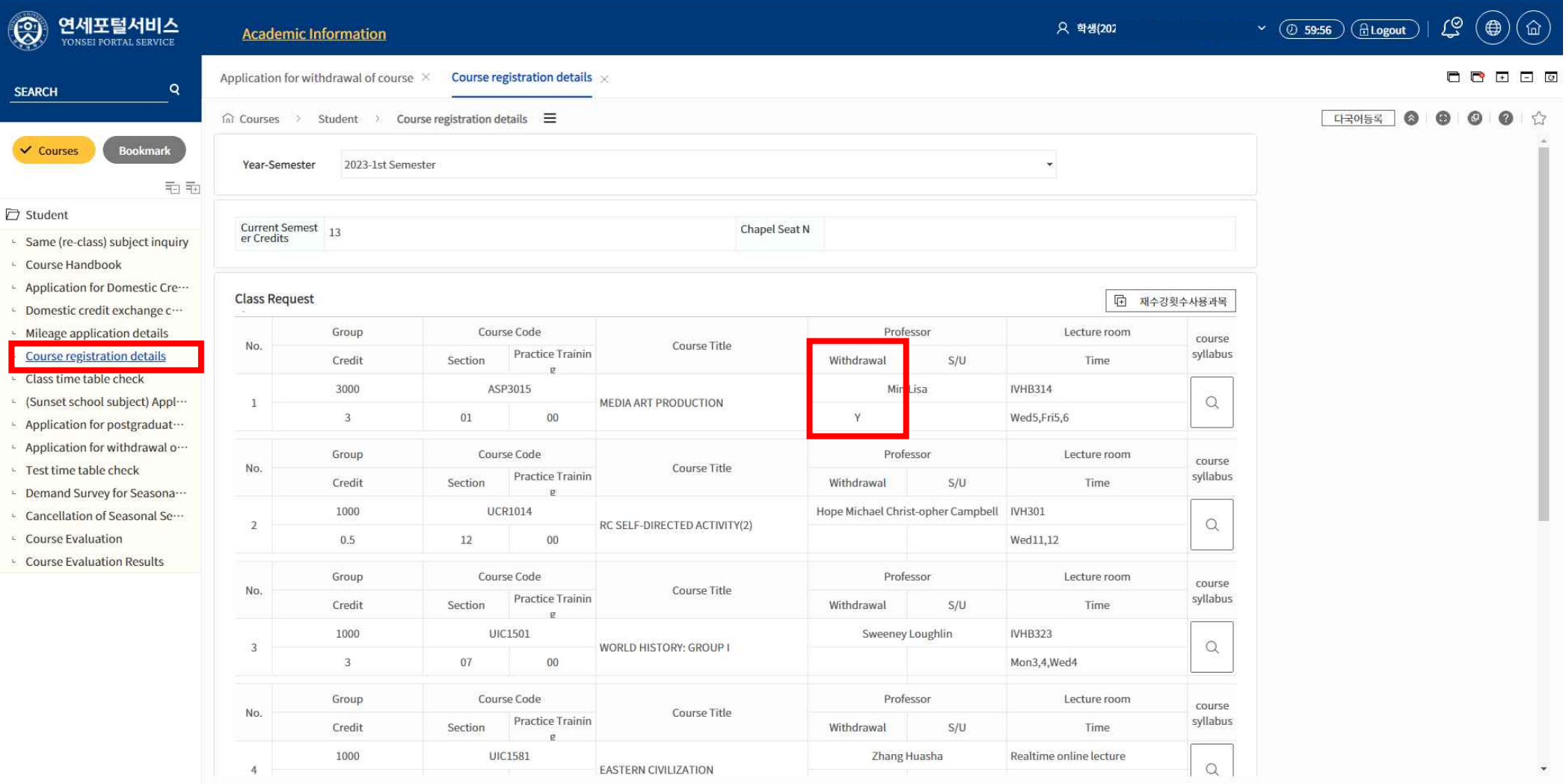